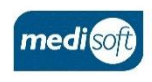

# medisight

## **Creating a Consultation**

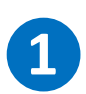

### **Log In & Find Patient**

Open mediSIGHT. Enter Username, Password then click **Login**.

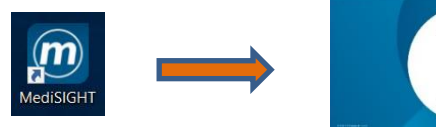

Click on the **Clinic List** step or type the Hospital/NHS Number in Quick search. Select the search result to open the record.

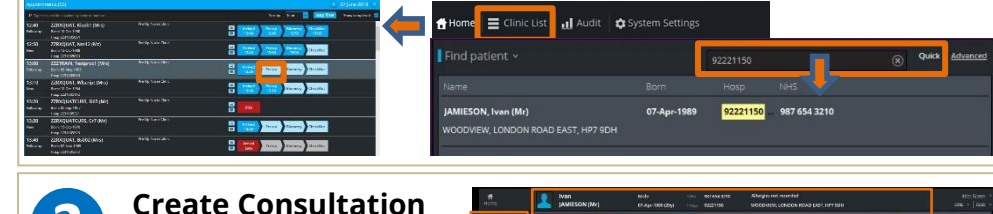

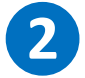

Check patient details at the top before you start. (changes usually via PAS) Click **Create new +**

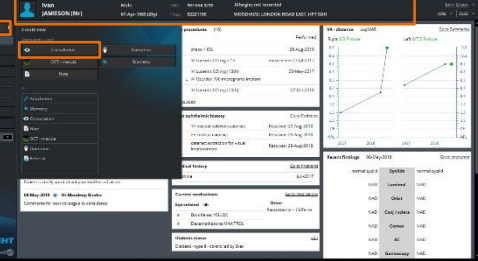

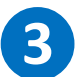

### **Enter Data**

Click to expand a section.

Select **Consultation**

Click **Done** as you go to collapse each section (**\*** fields are mandatory).

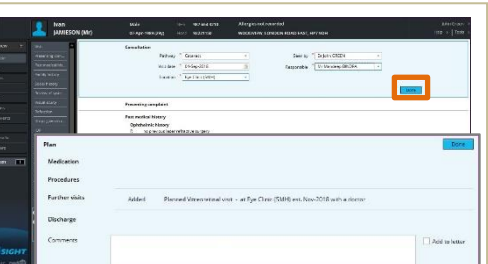

**Important:** Always check data is entered for the correct eye. The left/right side of the page corresponds to the right/left eye. The centre of the page represents both eyes. **Also:** Is the defaulted/pulled-through data correct?

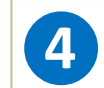

### **Save and Print**

Use **Finalise** to save the encounter. Print-outs will be sent to your default printer.

Select **Manage documents** to check/edit recipient details and print/copy settings.

**Save for later** will keep the encounter as an incomplete record (max. 28 days).

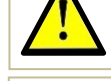

**Check:** Have you added a care/appointment/procedure **Plan**?

**Check Biometry**<br>**Go to the Events** list to check the Biometry data.

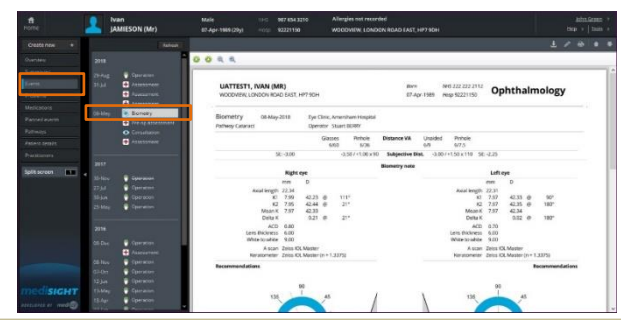

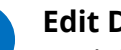

**Edit Data**<br>**C** Find the event and use the crayon if you need to edit the data.

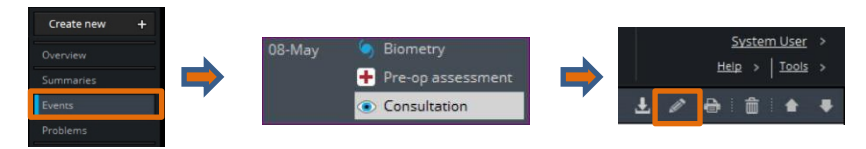

**Log Out Disk Use 10** Use your profile drop-down menu to **Log out** when finished.

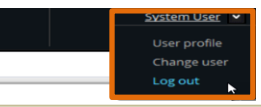

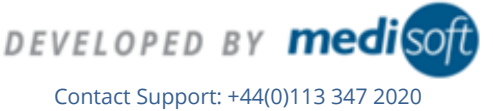

MediSIGHT – Creating a Consultation V003

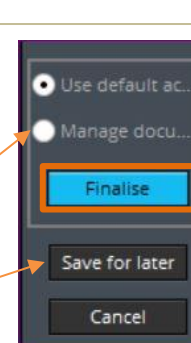